## **Manual para realizar solicitudes de Certificado Valuatorio (CVA)**

## **OBJETIVO:**

Documentar la generación de solicitudes de Certificados Valuatorios (CVA) vía web en el sistema de Infraestructura Territorial Catastral (ITC). Este documento está destinado a profesionales: escribanos, agrimensores, abogados, y a organismos del estado que lo requieran.

## **GUIA PARA GENERAR UNA SOLICITUD DE CVA:**

1. La solicitud de un CVA se genera seleccionando la opción de menú "Administración de trámites", "Solicitudes".

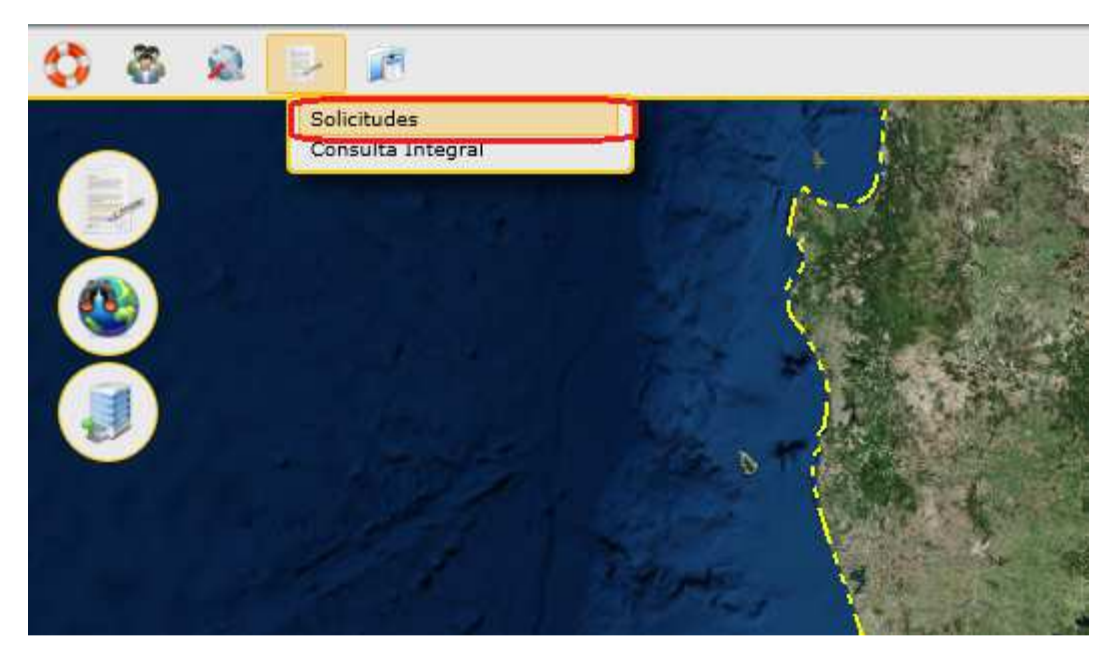

Esta opción permitirá visualizar una ventana como la siguiente:

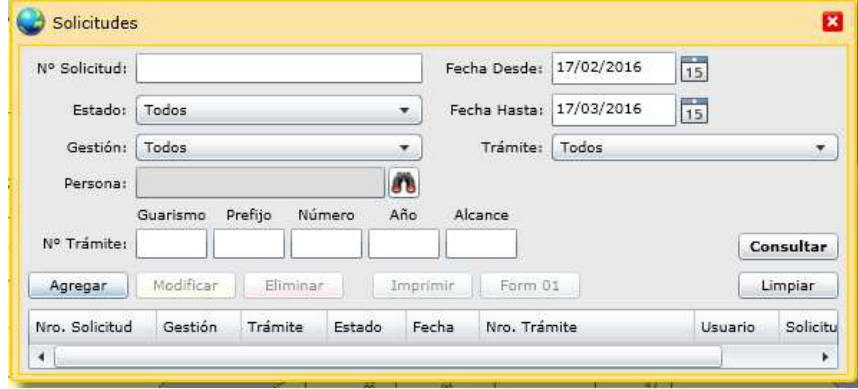

2. El botón de "Agregar" nos permite ingresar una nueva solicitud. Presionando dicho botón se mostrará la siguiente ventana:

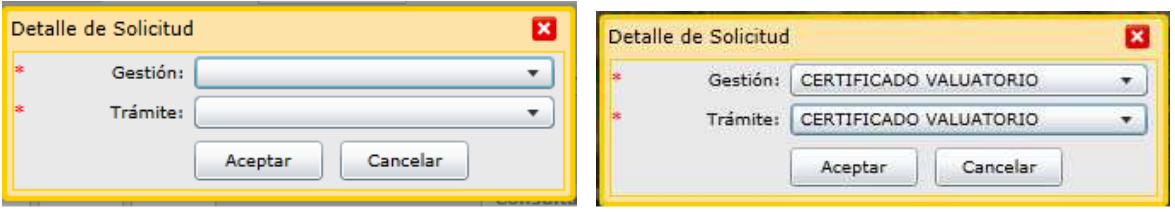

En dicha ventana se deberá especificar el tipo de gestión: " CERTIFICADO VALUATORIO" y de trámite: "CERTIFICADO VALUATORIO"

3. Al presionar el botón "Aceptar" se despliega una nueva ventana que presenta la información estructurada en solapas, como se muestra a continuación:

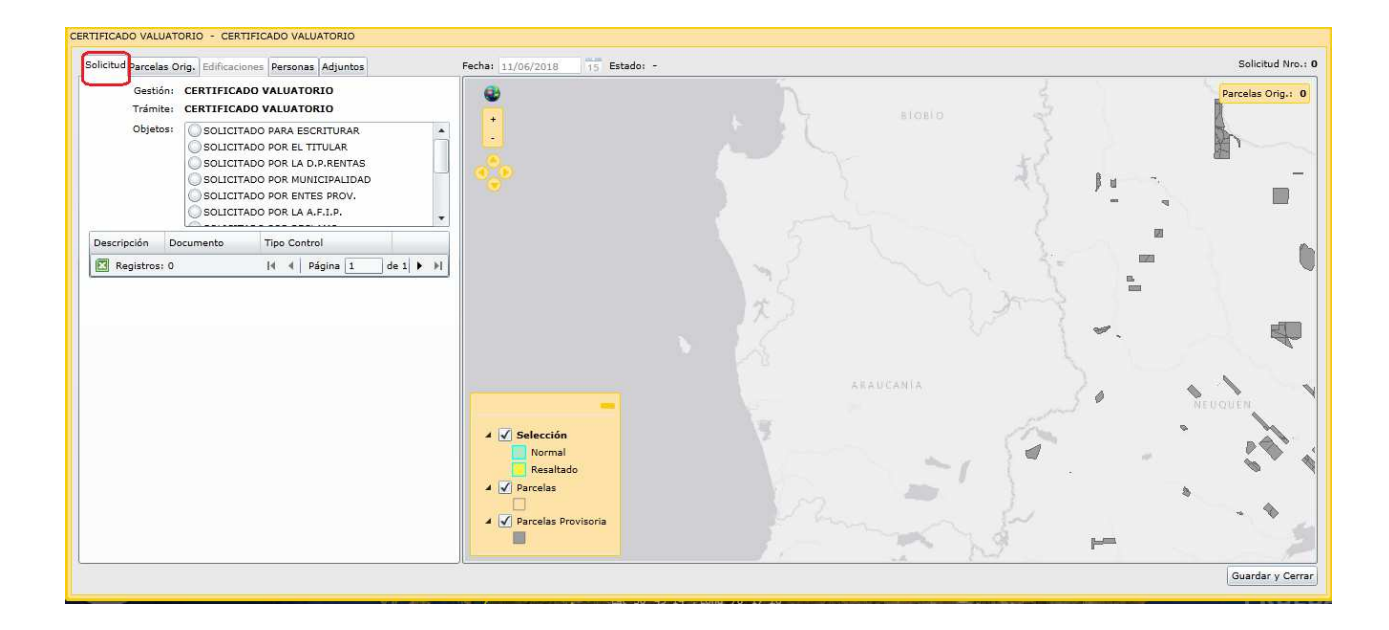

En la solapa **"Solicitud"**, seleccionar el "Objetos", según corresponda.

4. En la solapa **"Parcelas Orig."**, se indicará las Nomenclaturas Catastrales correspondientes a las parcelas de las cuales solicitará la valuación fiscal.

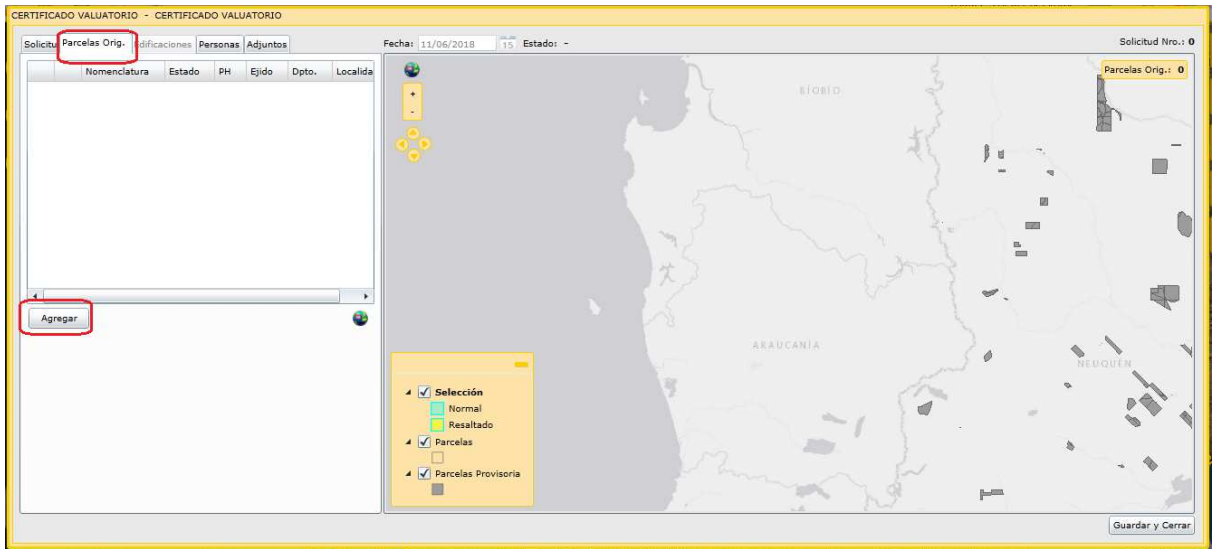

Al presionar el botón agregar el botón "Agregar" se mostrará una ventana en la que escribirá la nomenclatura catastral. Luego seleccionando la fila y haciendo click en "Consultar" se obtendrá la información básica de la parcela, como lo muestra la siguiente imagen:

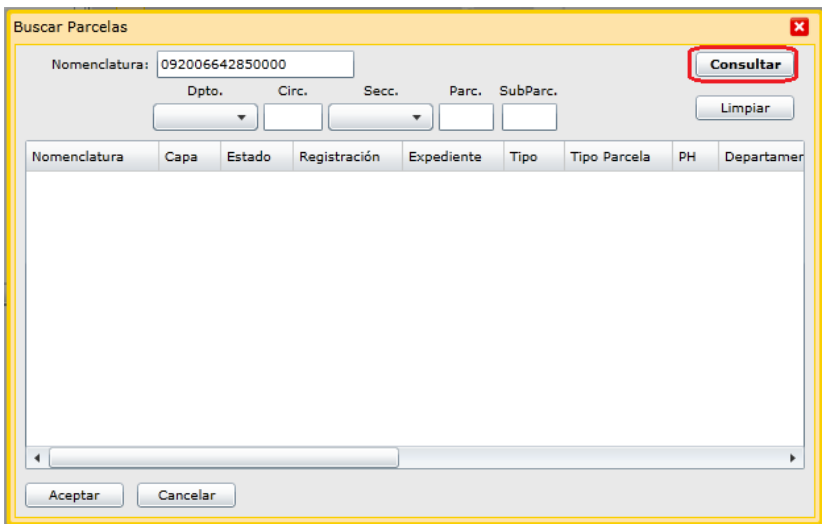

5. Hacer click en "Aceptar".

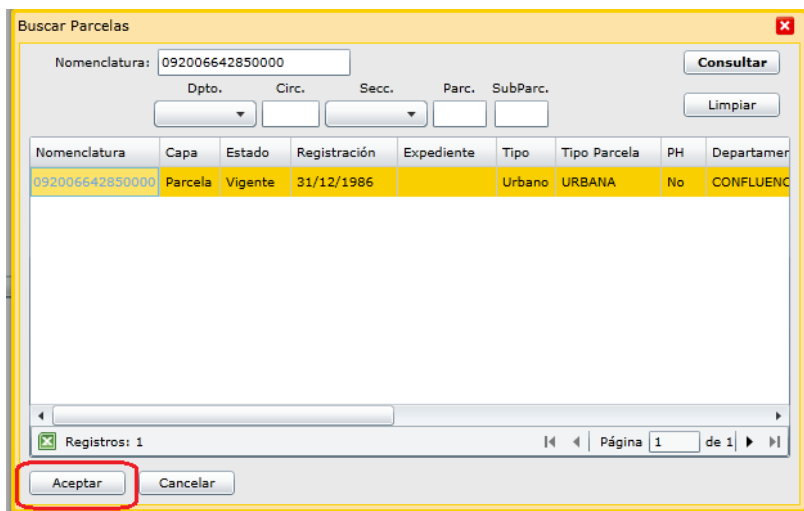

6. En solapa **"Personas"** deberá cargar los datos del solicitante.

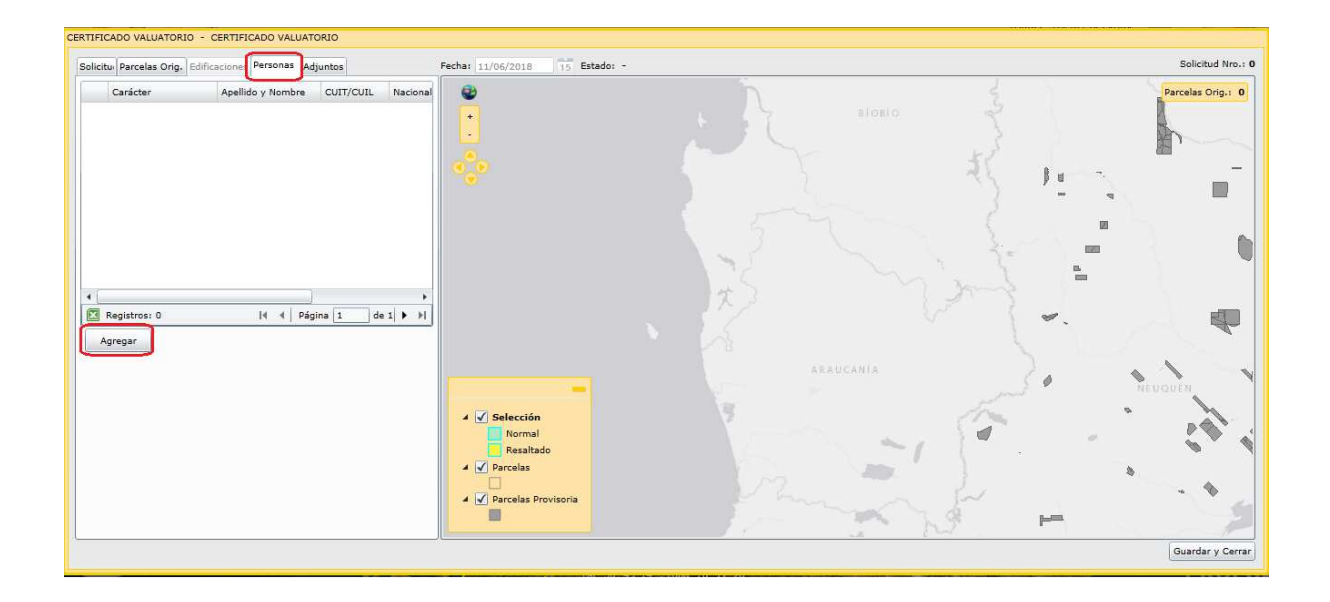

Haciendo click en "Agregar" se despliega la siguiente ventana, donde buscará o asociará la persona que inició la solicitud y seleccionará de la lista desplegable el "carácter" del solicitante.

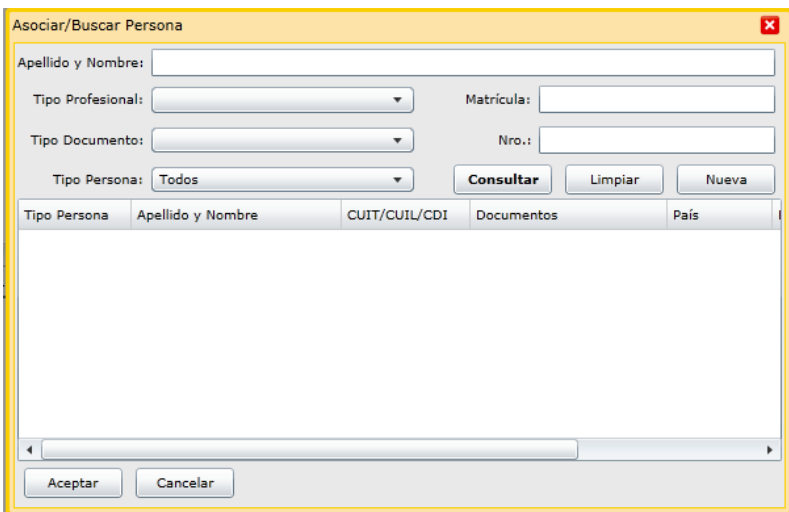

7. Finalmente, en la solapa **"Adjuntos"** se podrán adjuntar distintos tipos de documentos que resulten necesarios.

Cuando se soliciten **Valuaciones Fiscales de Años Anteriores** deberá adjuntar un documento en el que indique los años de las valuaciones requeridas con las nomenclaturas correspondientes.

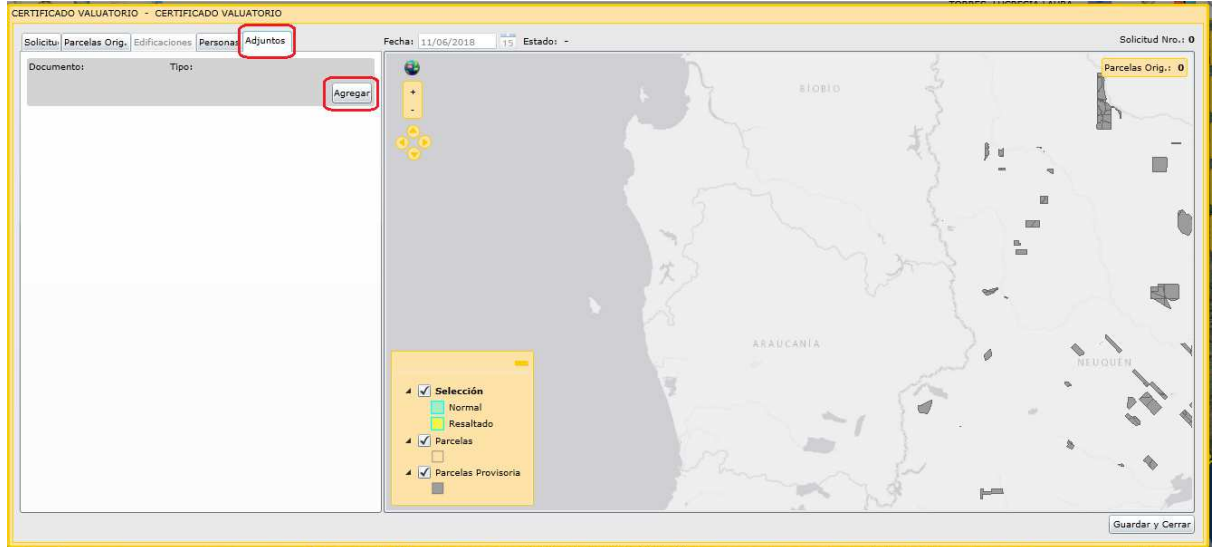

Al hacer click en "Agregar", seleccionará el archivo que desee adjuntar y seleccionará de la lista desplegable el "Tipo" de documento.

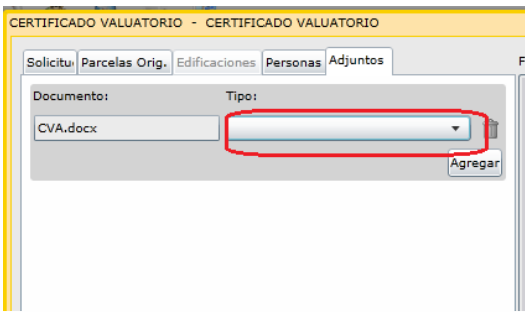

- 8. En la parte inferior de la ventana se visualiza la barra verde cuando la solicitud se encuentre completa. Antes de presionar el botón "guardar y cerrar" tome nota del número de solicitud que figura en el extremo superior derecho de la ventana.
- 9. Para el **inicio del trámite**, el solicitante deberá enviar el **número de solicitud** a la casilla de correo electrónico: **me.dpceit@gmail.com,** con el fin de que Mesa de Entradas y Salidas inicie el trámite de Certificado Valuatorio. En el asunto del email deberá decir: "SOLICITO CVA - SOLICITUD N° XXXXX - Apellido y nombre u organismo solicitante".

Cuando los solicitantes sean profesionales, deberán contar con saldo en su cuenta corriente. Los Organismo Públicos se encuentran exentos del pago de tasas.

10. Una vez finalizado el trámite en la DPCeIT se enviará un correo electrónico notificando la resolución del mismo y link de descarga de los certificados solicitados. Es indispensable para que sea notificado electrónicamente, haber constituido y validado un domicilio electrónico.